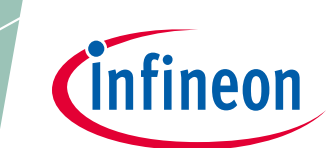

# **TLE986x EvalBoard User Manual**

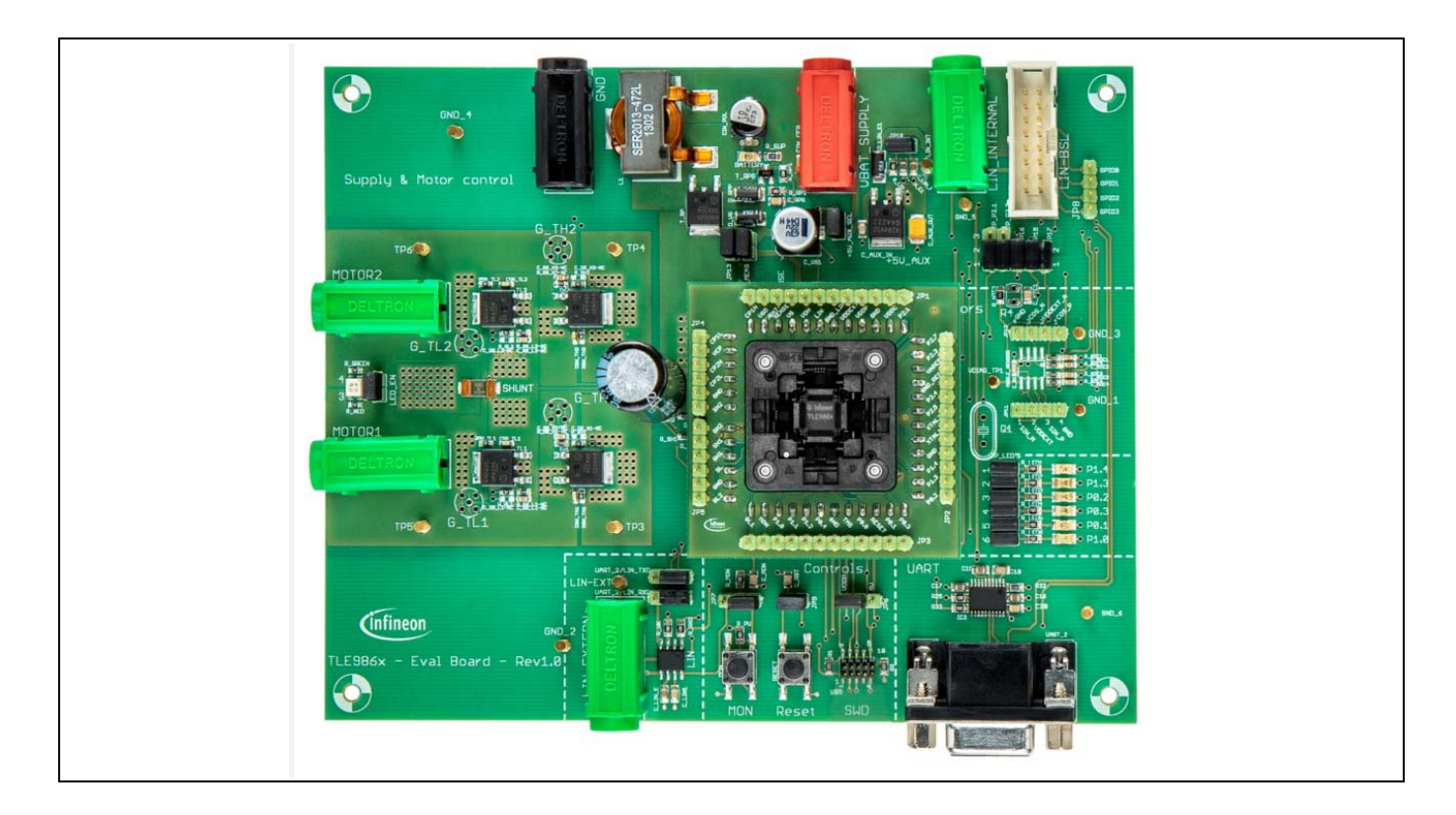

# **About this document**

#### **Scope and purpose**

This user manual is intented to help users use the TLE986x Evalboard. This Evalboard is designed to evaluate hardware and software functionalities of the TLE986x device family.

This manual provides additional information about the board's layout, jumper settings, interface and debug options. It introduces the evaluation platform as well as how to write software and download it to the TLE986x.

#### **Intended audience**

This document is for everyone who works with the TLE986x Evalboard.

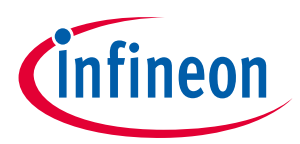

#### **About this document**

#### **Abbreviations and definitions**

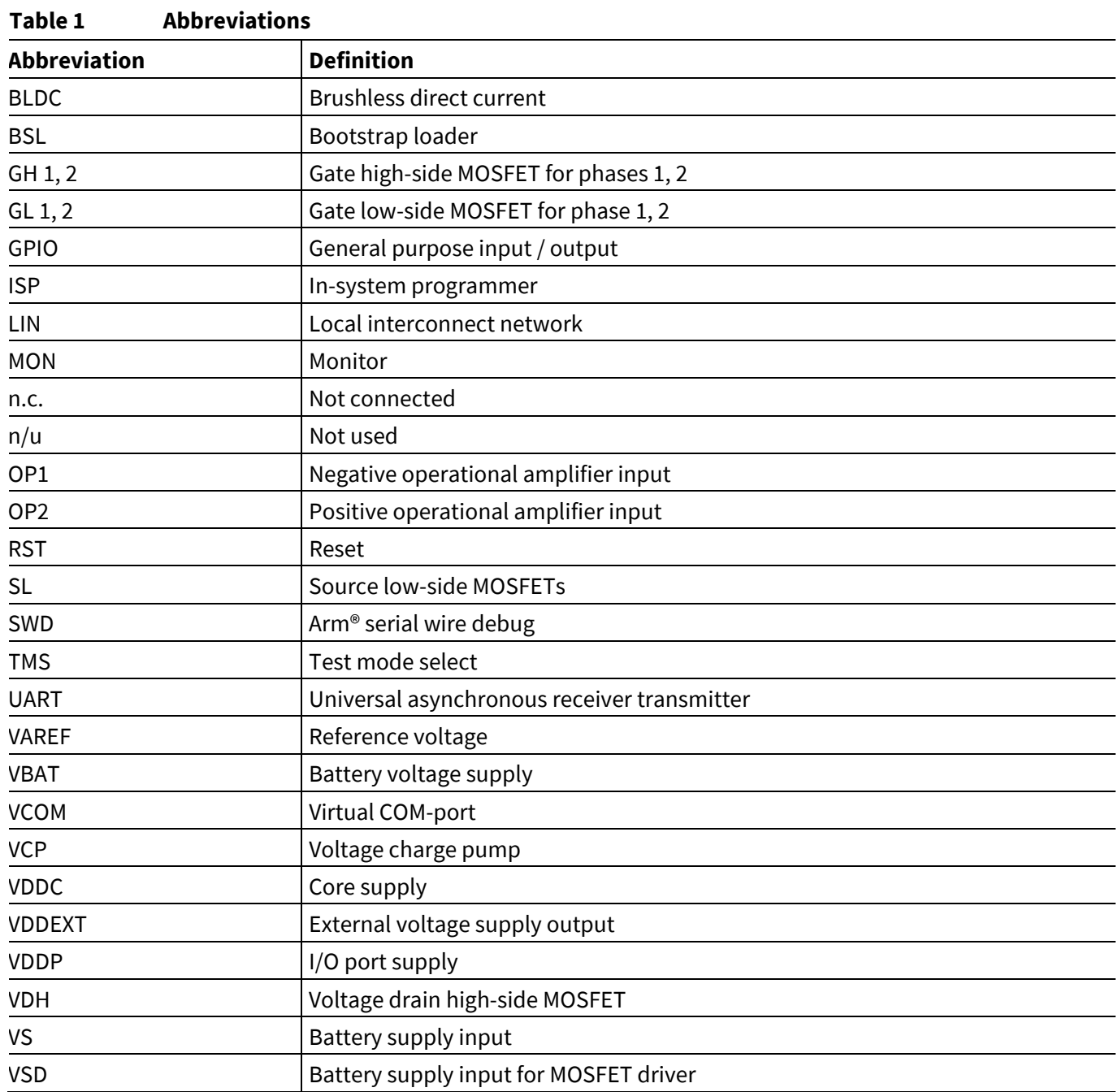

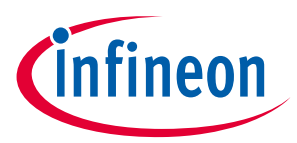

**Table of contents** 

# **Table of contents**

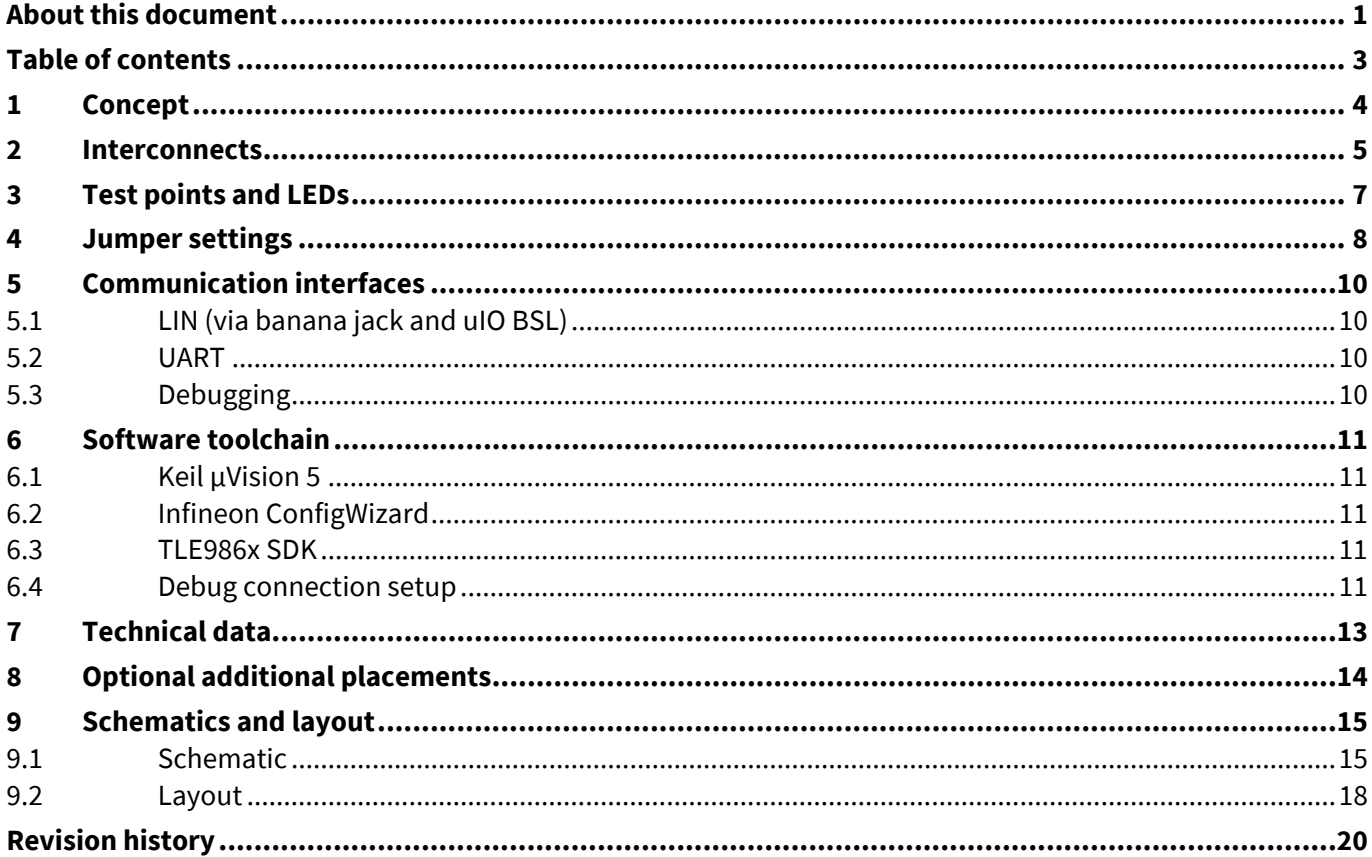

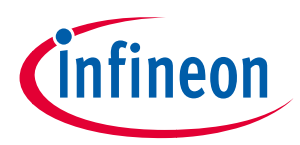

#### **Co oncept**

#### **1 Concep pt**

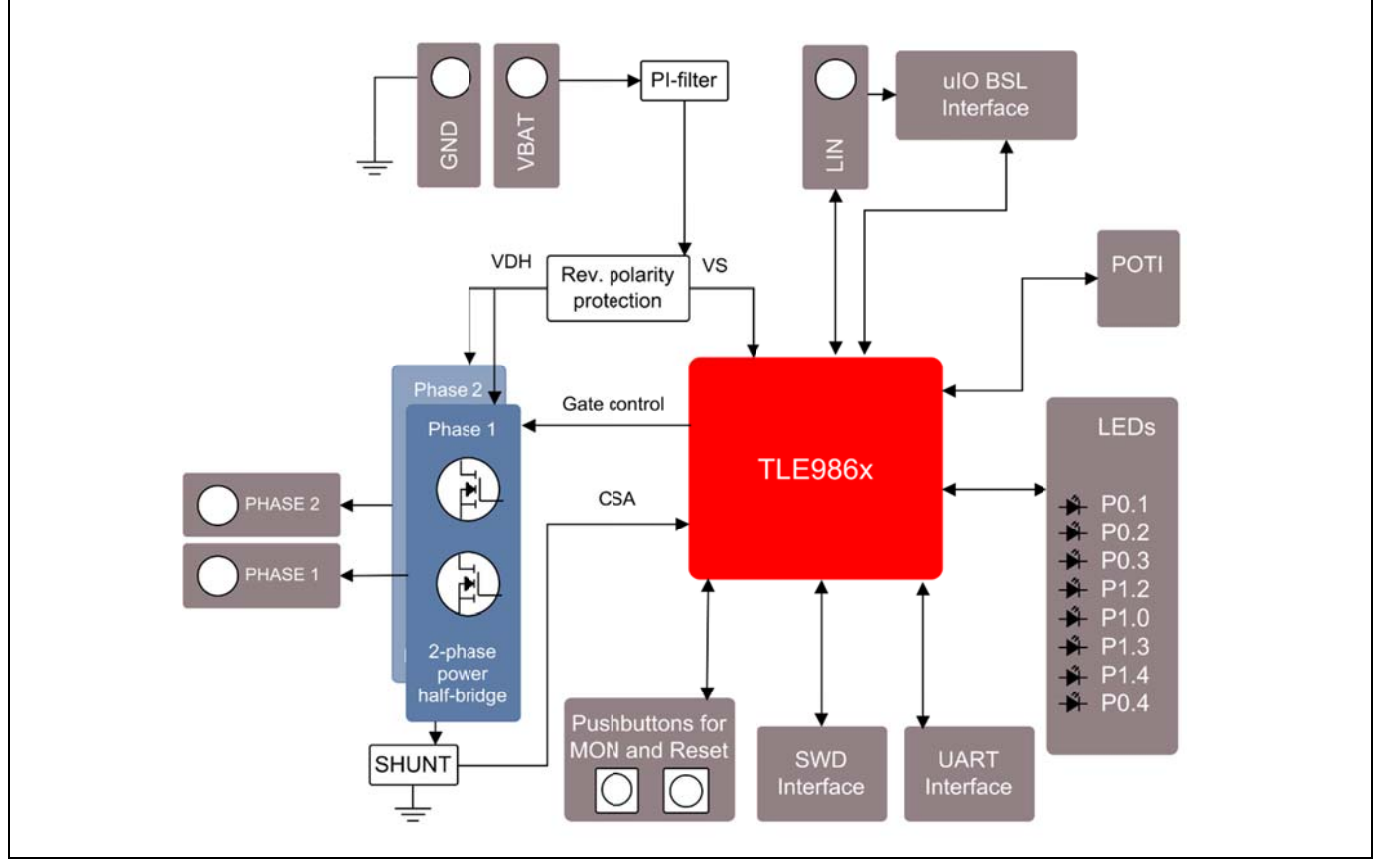

**Fig gure 1 Board con ncept** 

This board is designed to provide a simple, easy-to-use tool for getting familiar with Infineon's embedded power IC TLE986x devices. A socket provides the possibility to test and evaluate all ICs of the TLE986x family. Every pin of the IC is connectable via rows of pin headers. The board is protected against reverse polarity of inp put voltage s supply.

Two MOSFET half bridges are assembled on the board to drive a DC motor. The board is ready to be connected to a car supply or similar and offers a SWD port to connect an external debugger.

The evaluation board can be operated by standard laboratory equipment as power supply and LIN communication are working via banana jacks.

There is a battery LED that indicates that the board is connected to supply the right way. Otherwise reverse polarity protection secures the board from damage by cross connection.

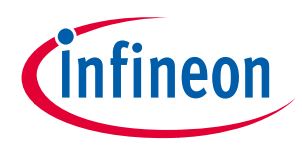

#### **Interconnects**

#### $\overline{2}$ **Interconnects**

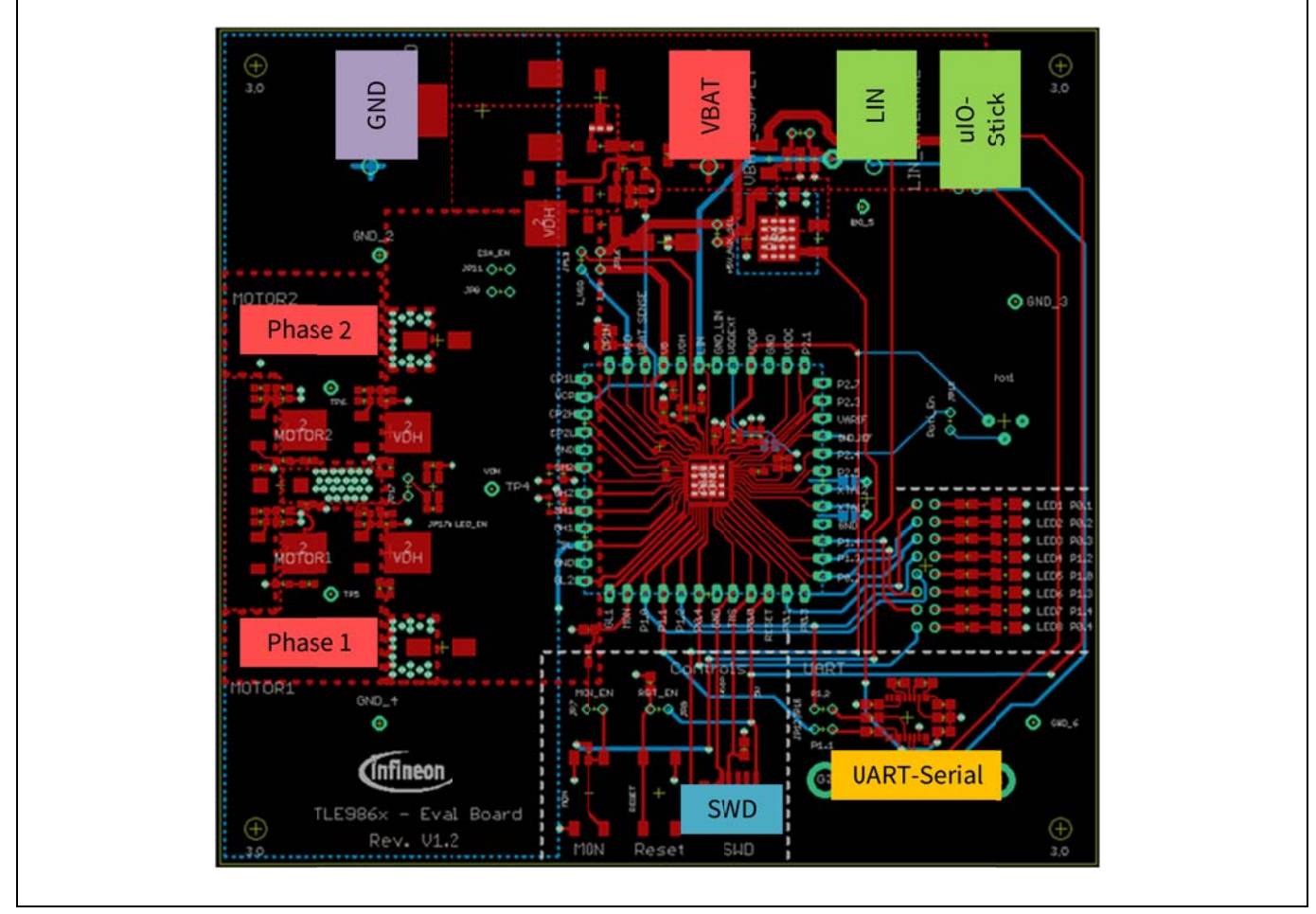

Figure 2 **Interconnects** 

#### Banana jacks for ground, supply and LIN

There are jacks in different colors for ground, supply (max. 28 V) and LIN communication via banana jack. The following jacks are available: GND (marked purple), VBAT (marked red), motor phase 1 & 2 (marked red) and LIN (marked green).

#### Banana jacks for motor connection (marked red)

The two jacks Phase1 and Phase2 provide access to the two half bridges and are intended to connect a DC motor.

#### uIO Stick connector (marked green)

This uIO bootstrap loader is an 16 pin header  $(2 \times 8)$  with 2.54 mm pitch.

It is intended to connect additional hardware for bootstrap loading. This interface can be used to program the TLE986x via LIN (see www.hitex.com/uio).

# **TLE986x EvalBoard User Manual**

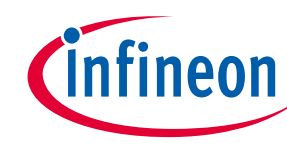

#### **Interconnects**

|  | TXD1         | 1               | $\mathbf{2}$ | GND             |
|--|--------------|-----------------|--------------|-----------------|
|  | RXD1         | $\mathsf 3$     | 4            | VDD5            |
|  | ${\sf LIN}$  | $5\phantom{.0}$ | $6\,$        | VS              |
|  | <b>RESET</b> | $\overline{1}$  | 8            | GPIO3           |
|  | SCS          | 9               | 10           | GPIO2           |
|  | <b>SCLK</b>  | 11              | 12           | GPIO1           |
|  | <b>MISO</b>  | 13              | 14           | GPIO0           |
|  | MOSI         | $15\,$          | 16           | AD <sub>0</sub> |

**Figure 3 Pin configuration uIO BSL** 

#### **Pin header for SWD (marked blue)**

There is a 10 pin header (2 x 5) with 1.27 mm pitch on the evaluation board. This interface is meant to be used for debugging.

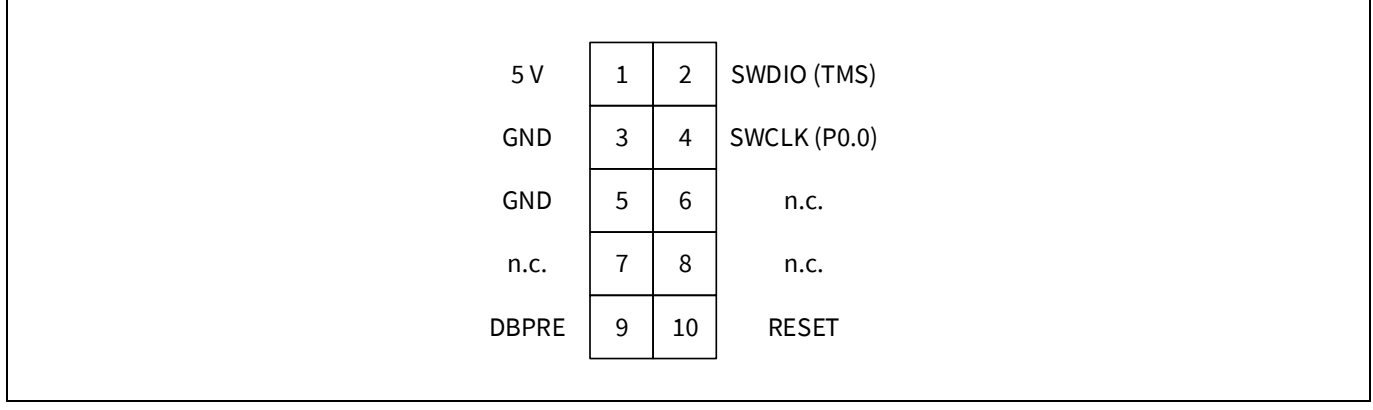

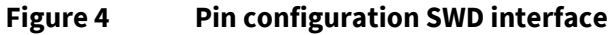

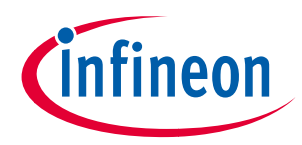

#### **Test points and LEDs**

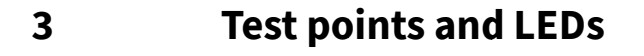

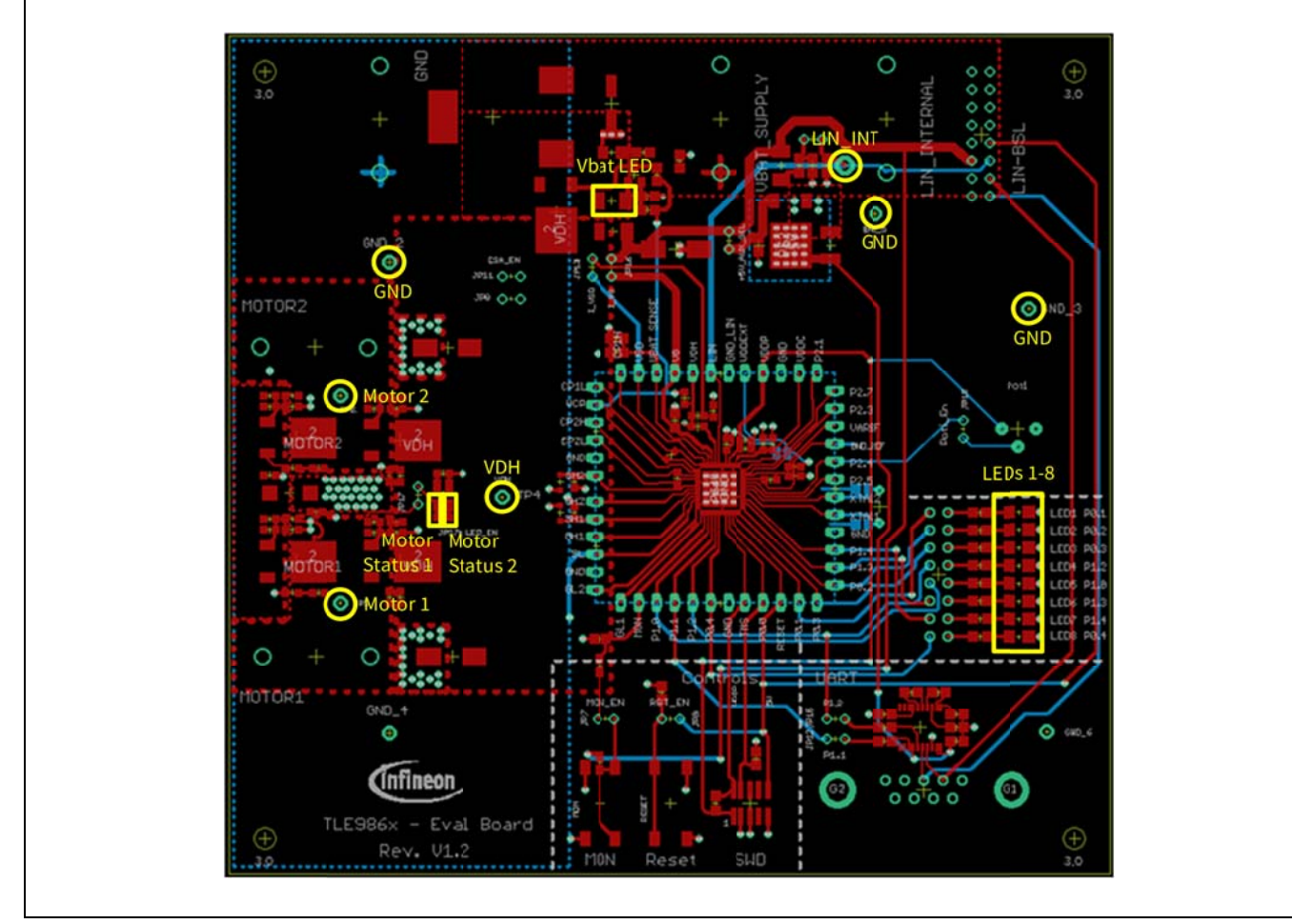

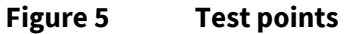

Several ground test points are provided.

Test point LIN\_INT is used to measure the LIN voltage.

Test point VDH is used to measure the voltage on the VDH pin.

Tests points Motor 1 and Motor 2 can be used to measure the voltage at phase 1 and 2 of the motor.

There are 11 LEDs for visual validations on the board:

- LED 1 to 8 can be connected to GPIOs (see Chapter 4).  $\bullet$
- LED 9 (Vbat LED) indicates power supply.  $\bullet$
- LED 10 (Motor Status 1) lights up if the motor is running forward.  $\bullet$
- LED 11 (Motor Status 2) lights up if the motor is running backward.

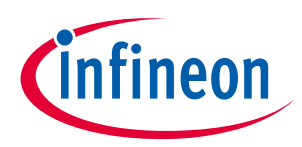

### **Jumper settings**

#### **Jumper settings**  $\overline{\mathbf{4}}$

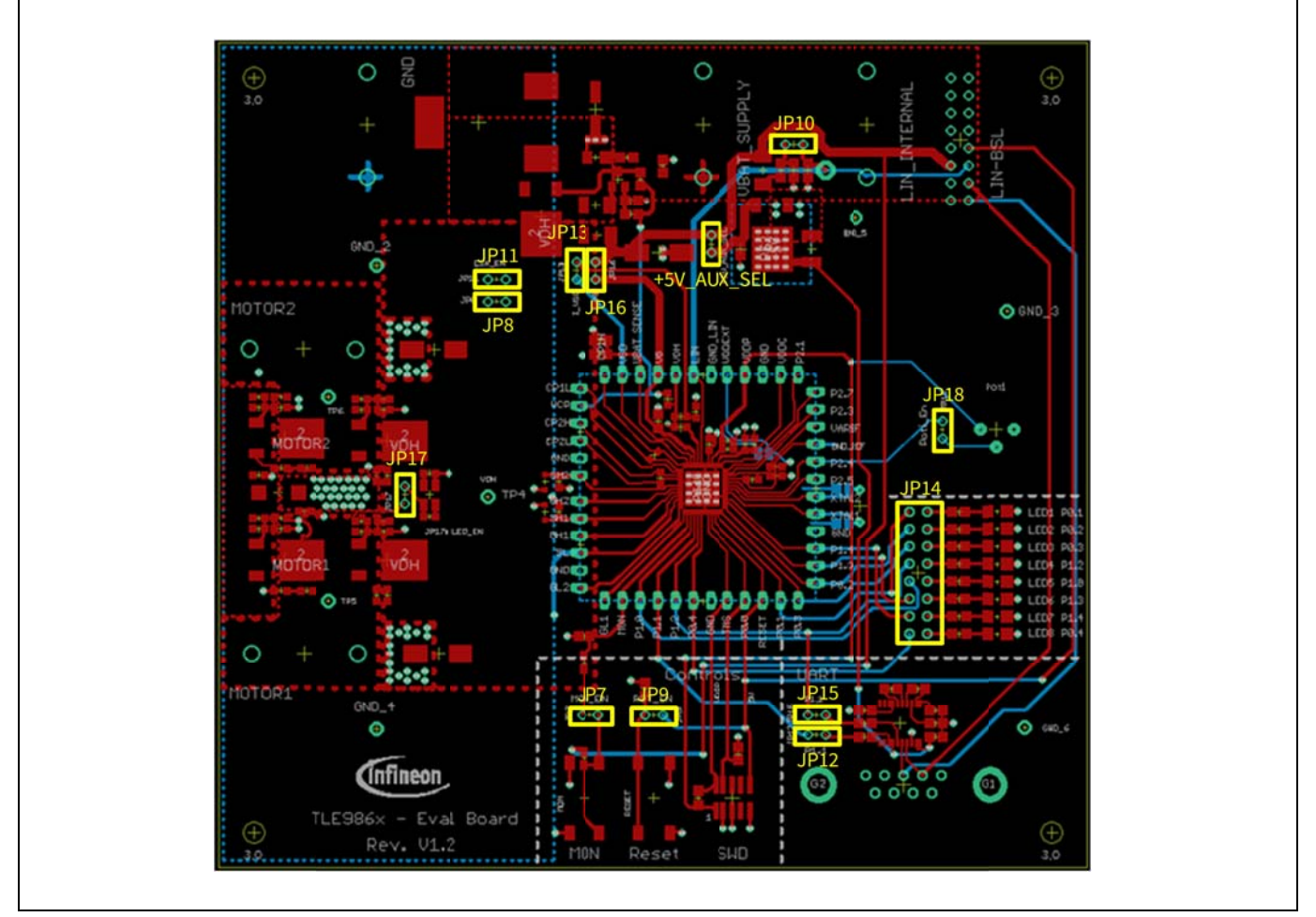

#### Figure 6 **Jumpers**

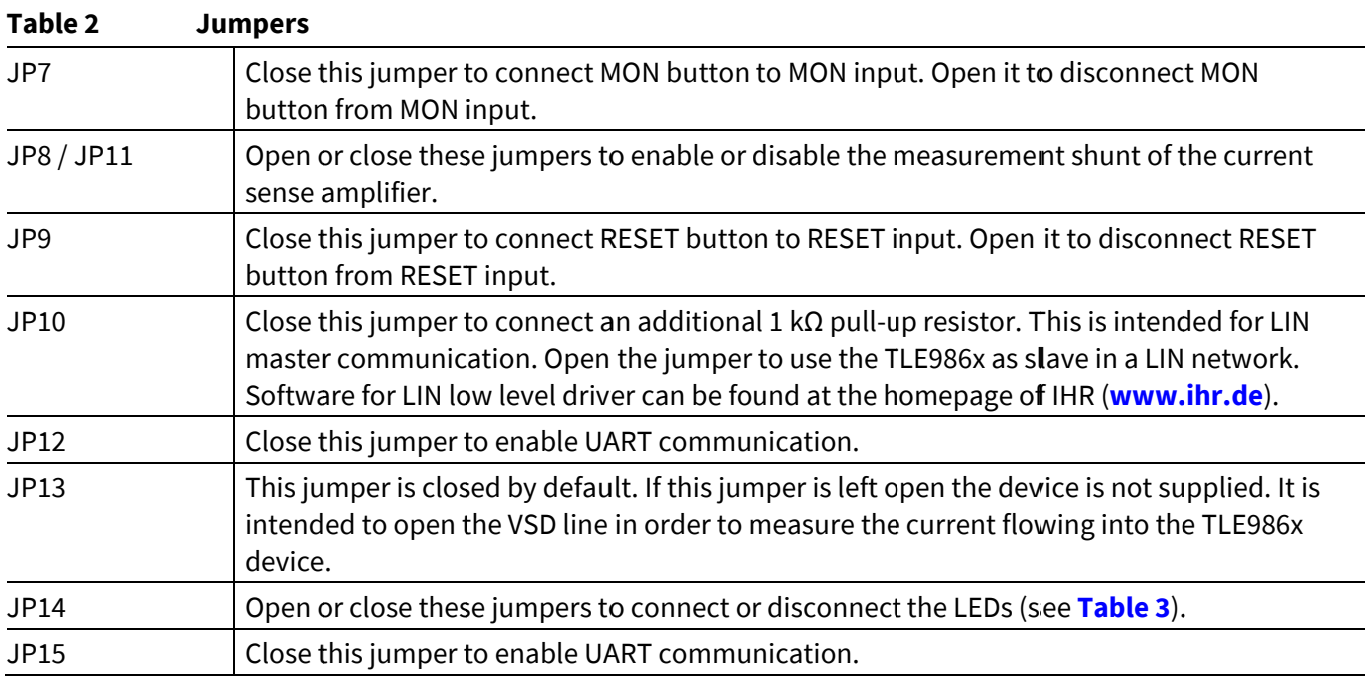

# **TLE986x EvalBoard User Manual**

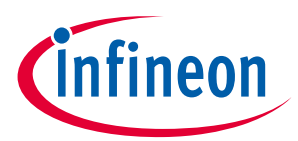

### **Jumper settings**

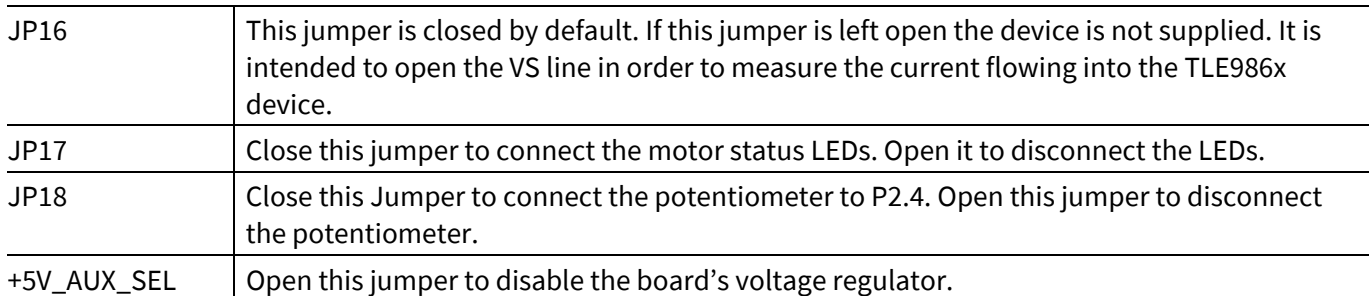

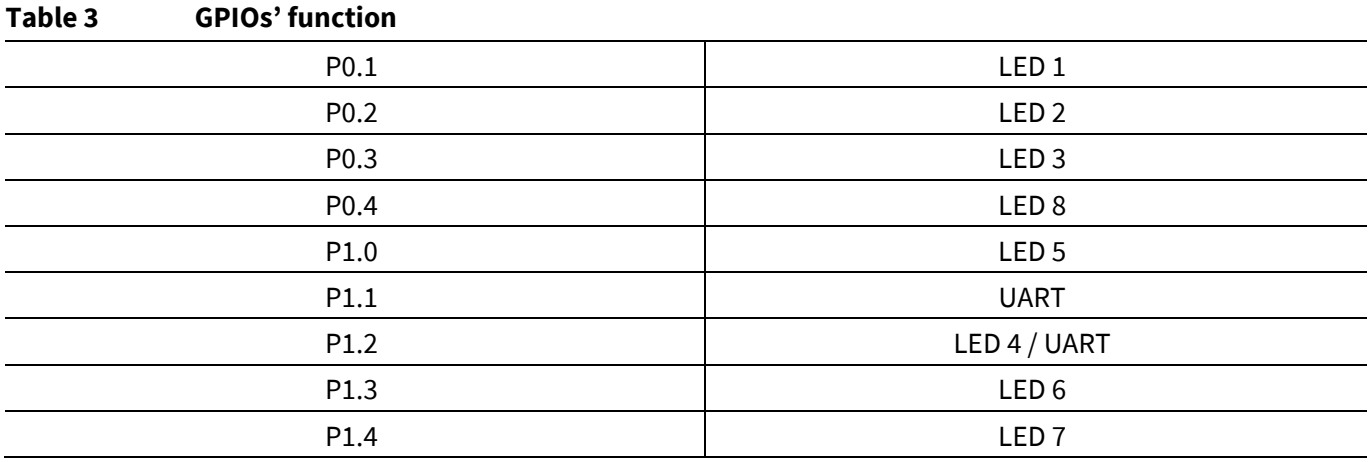

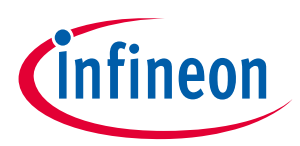

**Communication interfaces** 

# **5 Communication interfaces**

# **5.1 LIN (via banana jack and uIO BSL)**

The device integrated LIN transceiver is connected to a banana jack and additionally to the uIO BSL interface. To integrate the device in a LIN network it is sufficient to use the single wire banana interface. The BSL interface is intended to program the device via LIN. For further information about the uIO interface see **www.hitex.com/uio**.

### **5.2 UART**

A RS232 connector on the board enables a serial communication.

### **5.3 Debugging**

Debugging is possible via the SWD interface; the signals are routed through the 10 pin header SWD interface (see **Figure 4**).

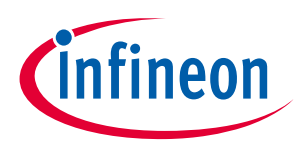

#### **Software toolchain**

# **6 Software toolchain**

### **6.1 Keil µVision 5**

The recommended Integrated Software Development Environment is Keil® µVision5®.

Infineon's embedded Power family is supported. For more information about the installation process, go to **www.keil.com**.

### **6.2 Infineon ConfigWizard**

In addition to the IDE, Infineon provides ConfigWizard. The tool is designed for code configuration, in combination with the IDE. Infineon ConfigWizard can be downloaded via the Infineon Toolbox. The Infineon Toolbox is a central place to download and update all your Infineon tools. It can be downloaded from **www.infineon.com/toolbox**.

#### **6.3 TLE986x SDK**

All embedded Power products can be installed to Keil® µVision5® via "Pack Installer". Browsing to the Infineon chapter in "All Devices" will lead to the "TLE98xx Series". The ".pack" file comes with several code examples, to provide an easy start up and speed up software development.

### **6.4 Debug connection setup**

For a proper Flash and Debug Connection, install V5.10 (or newer) from: **www.segger.com/jlinksoftware.html**. Keil® µVision5® has to be configured in the IDE Menu "Options for Target". After connecting the USB-cable and power up the EvalBoard, go to the "Debug" register-card, choose "J-LINK / J-TRACE Cortex" and press "Settings".

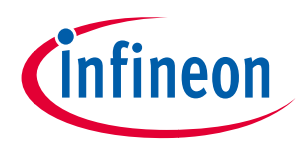

#### Software toolchain

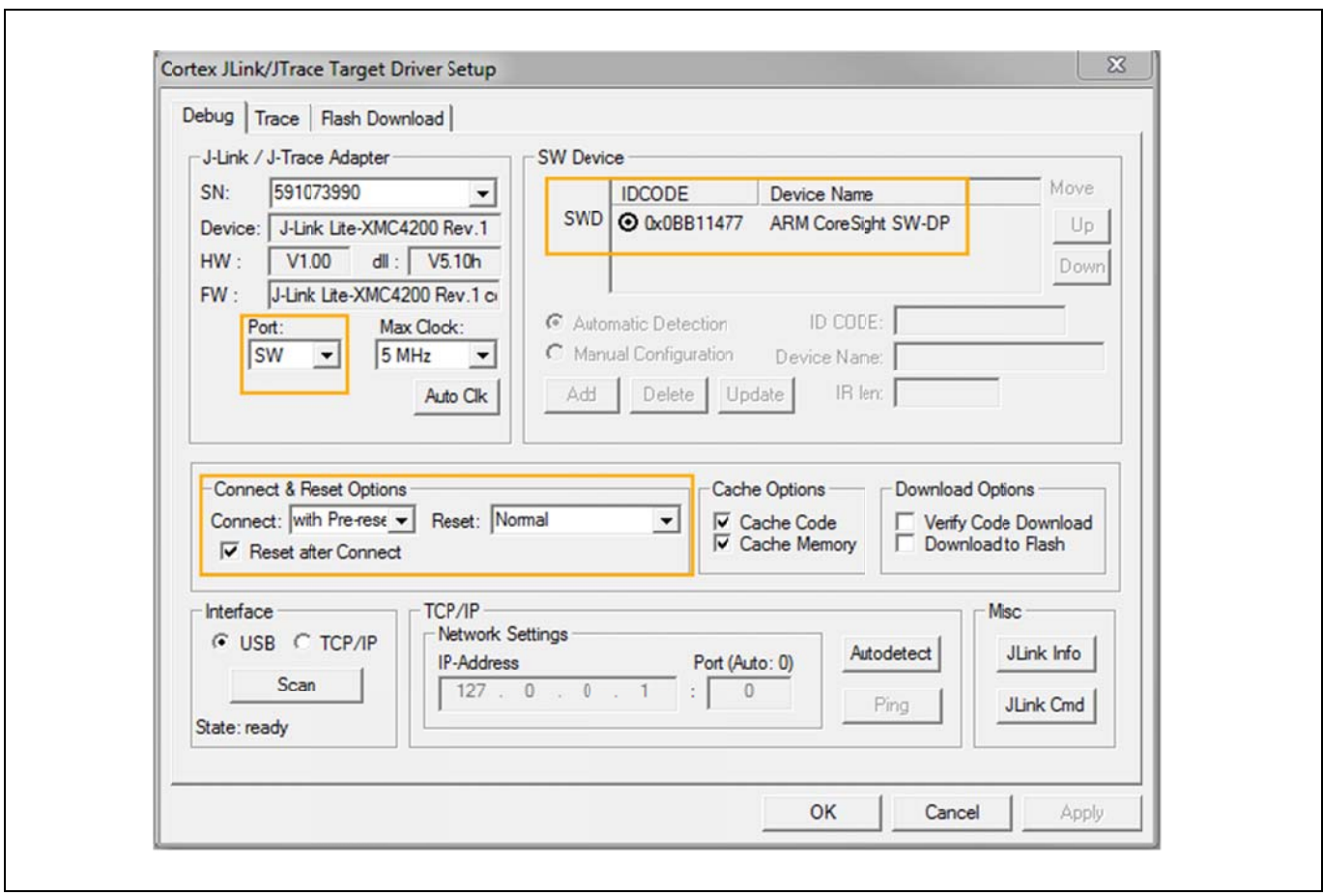

#### Figure 7 Debug and flash configuration

If the board is connected successfully, the Arm® IDCODE will be visible in the SW Device Window. If connection fails, "Connect & Reset Options" and "Port" window has to be checked.

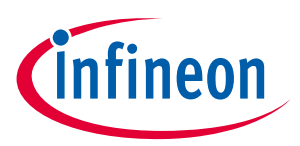

### **Technical data**

# **7 Technical data**

#### **Table 4 Technical data**

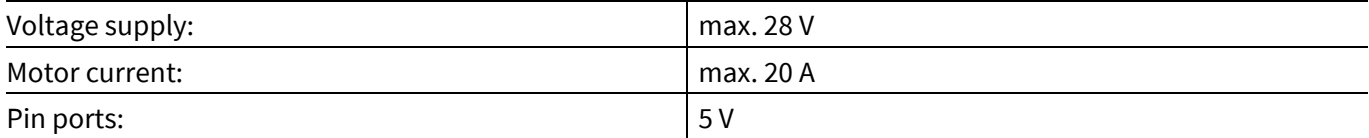

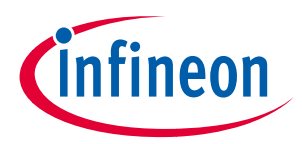

**Optional additional placements** 

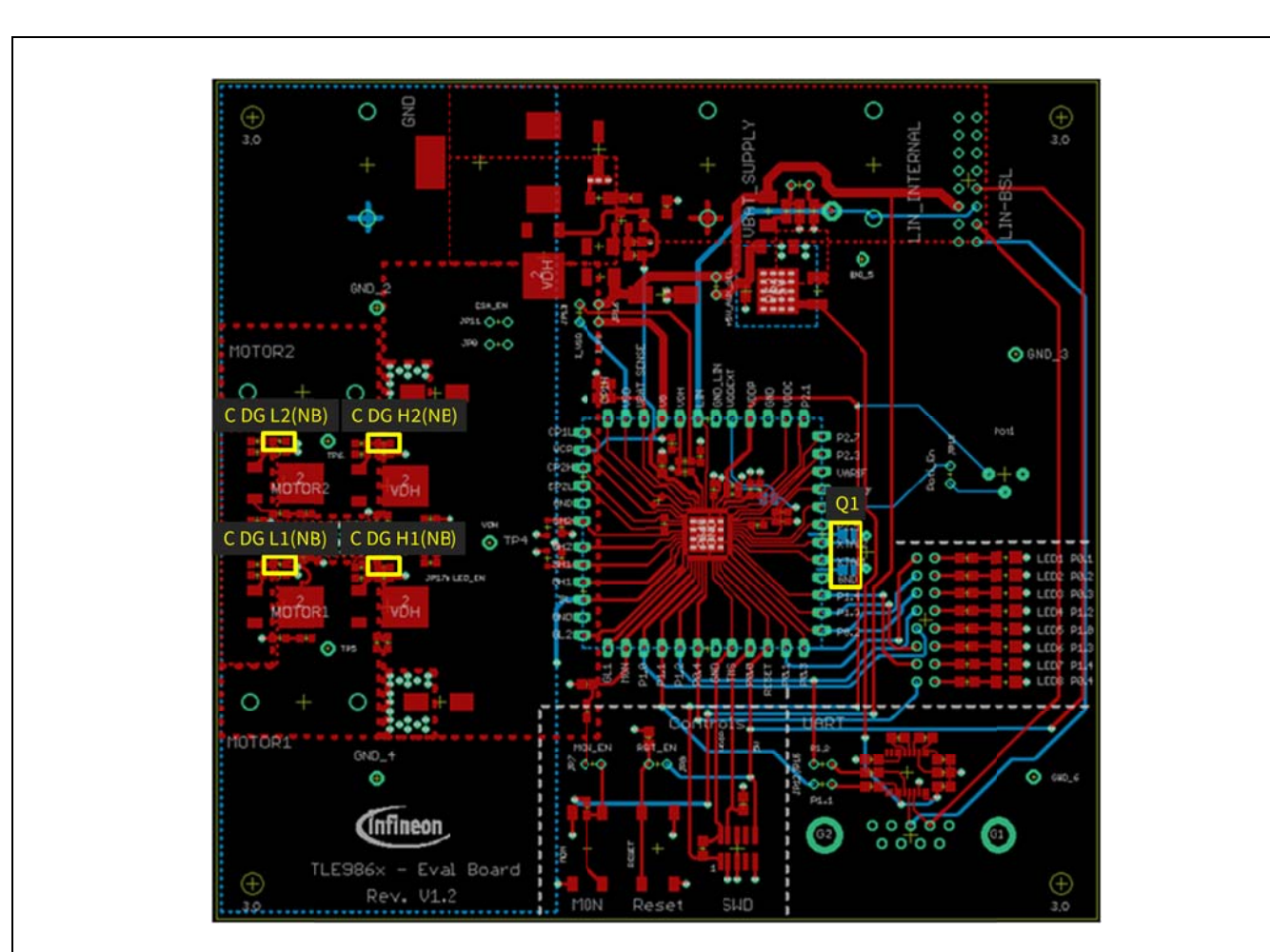

#### **Optional additional placements** 8

#### **Figure 8 Additional placements' positions**

Values for these optional additional placements have to be determined depending on application.

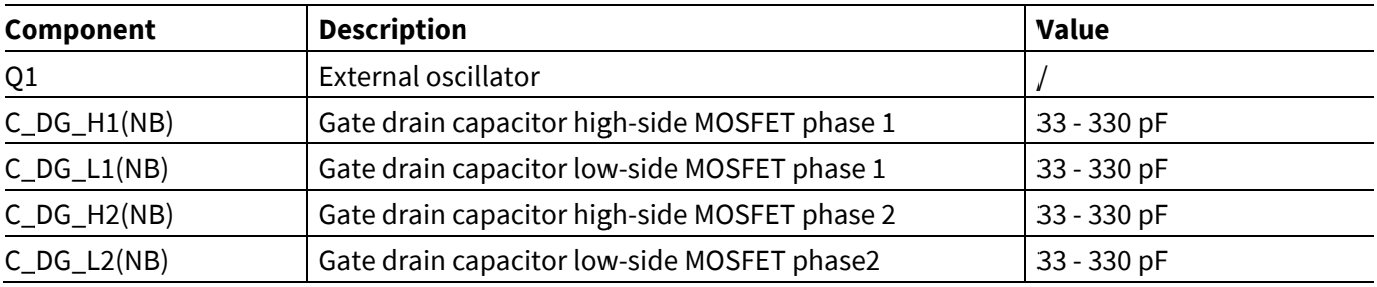

#### Table 5 **Additional placements**

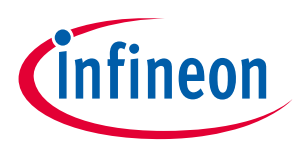

**9 Schematics and layout** 

# **9.1 Schematic**

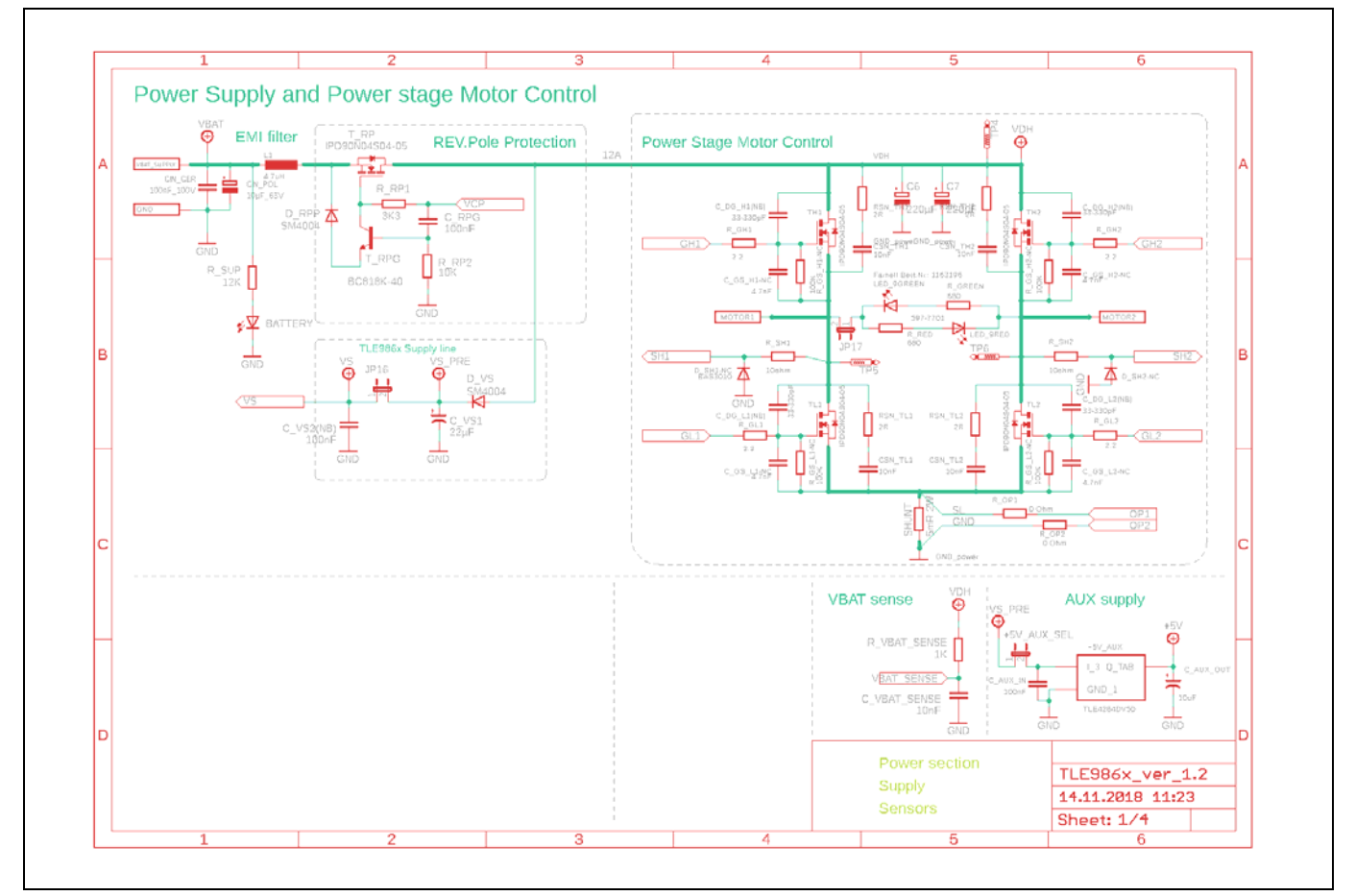

**Figure 9 Schematics: Sheet 1** 

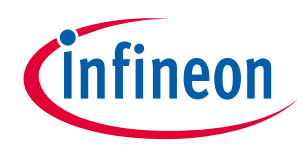

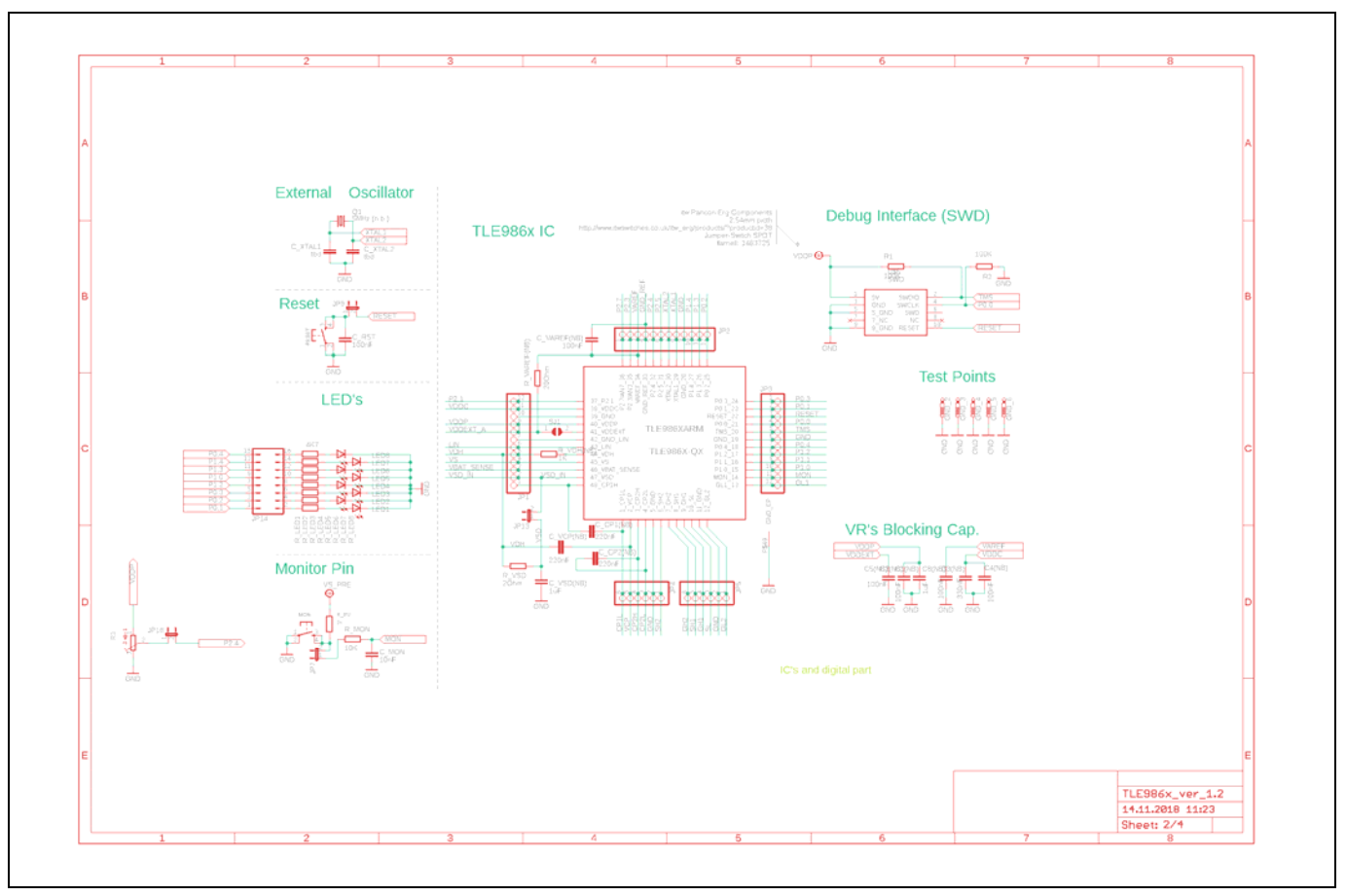

**Figure 10 Schematics: Sheet 2** 

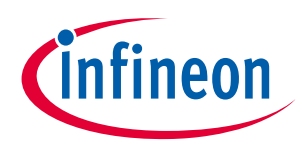

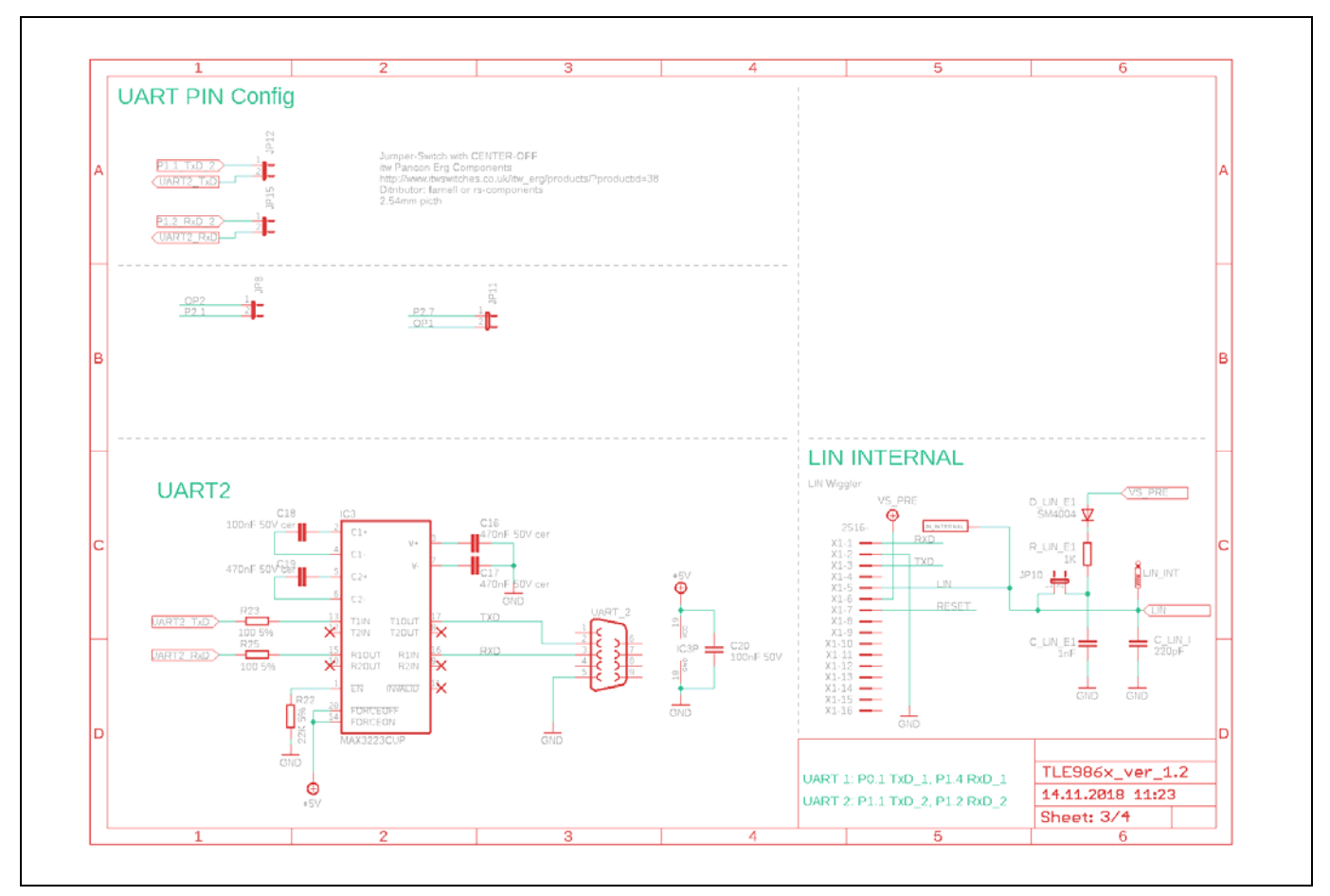

**Figure 11 Schematics: Sheet 3** 

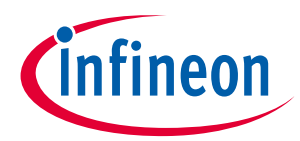

# **9.2 Layout**

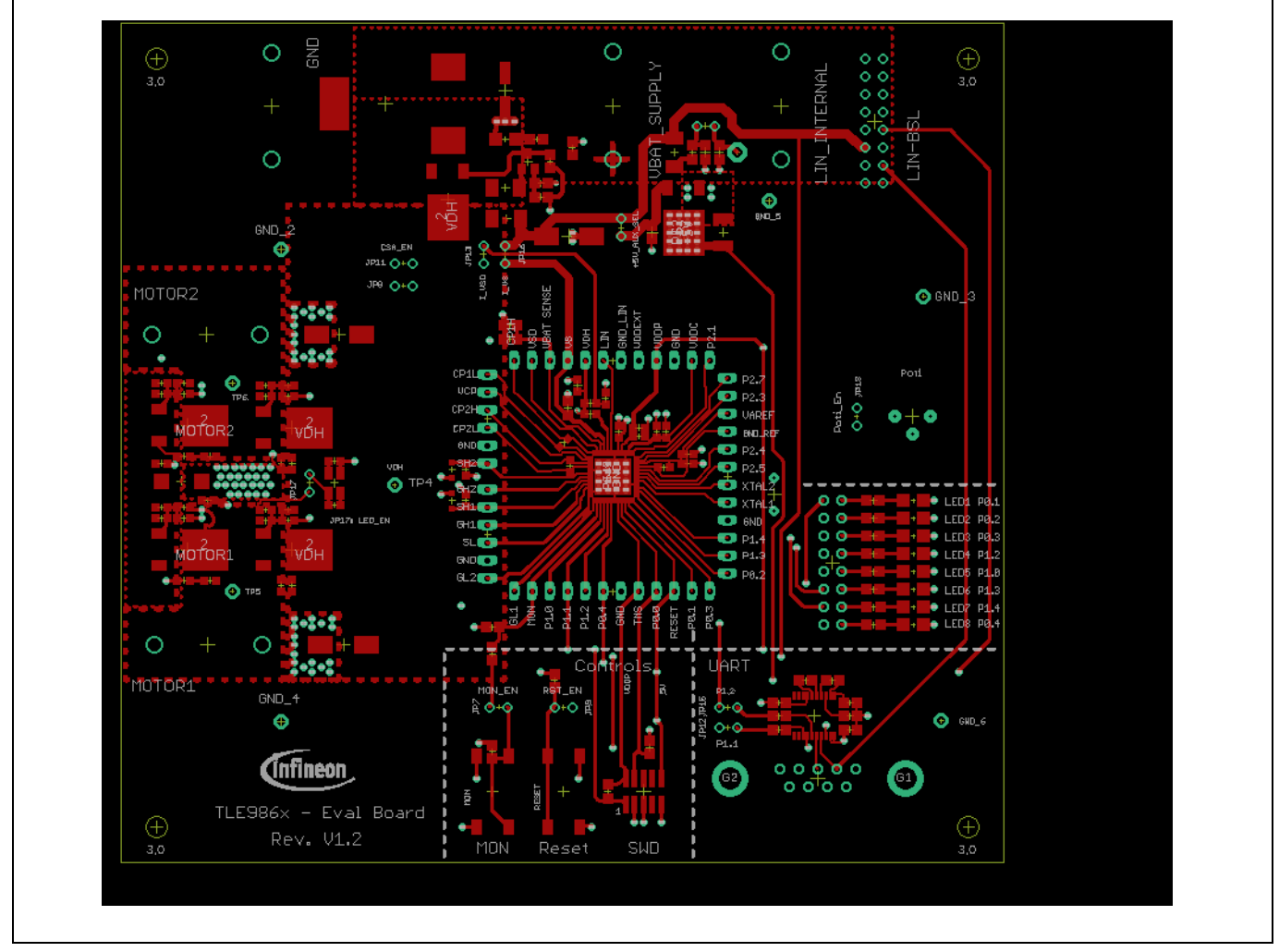

**Figure 12 Top layer** 

# **TLE986x EvalBoard User Manual**

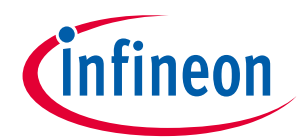

#### **Schematics and layout**

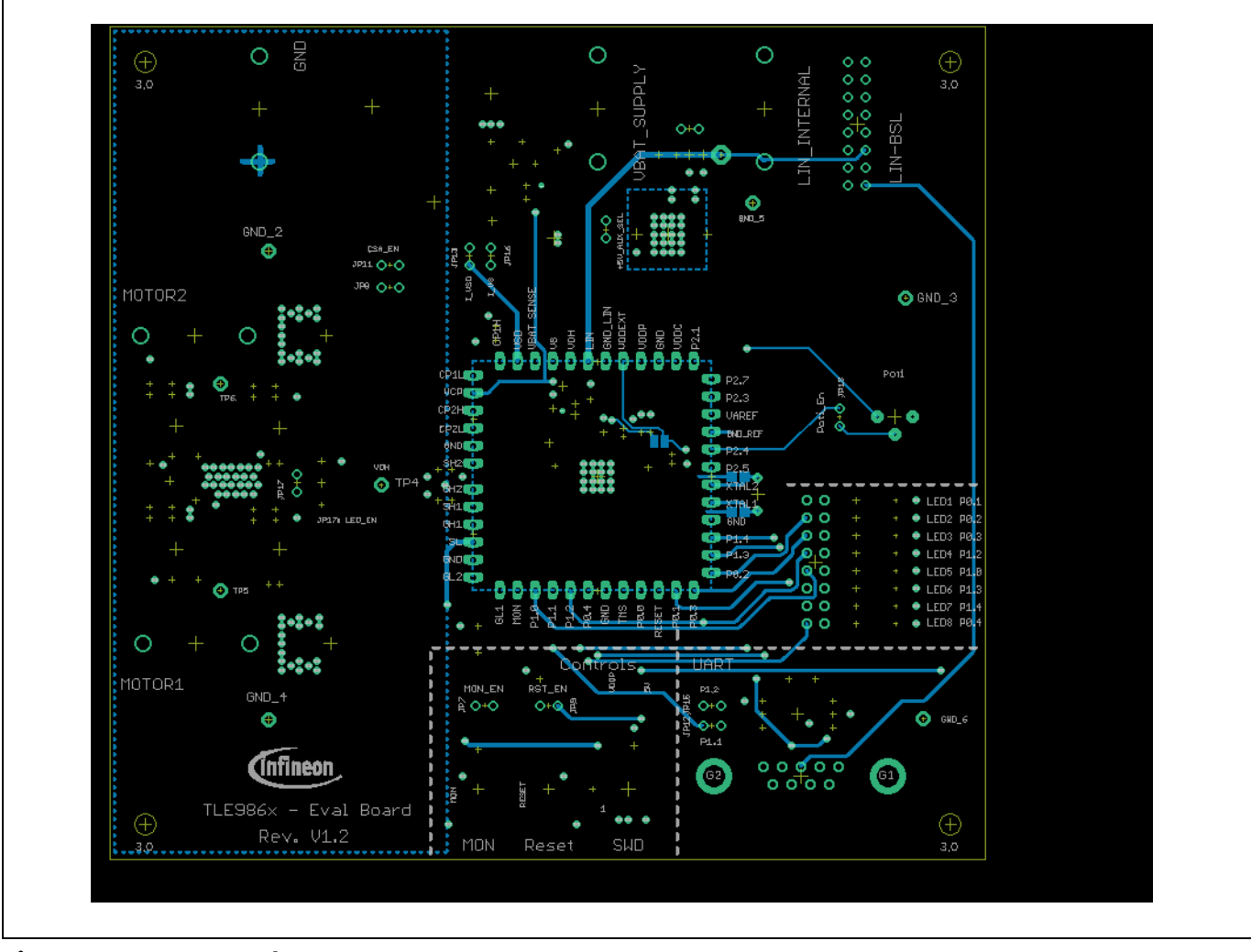

**Figure 13 Bottom layer** 

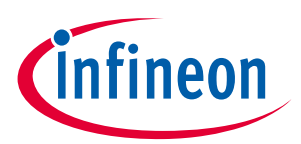

#### **Revision history**

# **Revision history**

### **Major changes since the last revision**

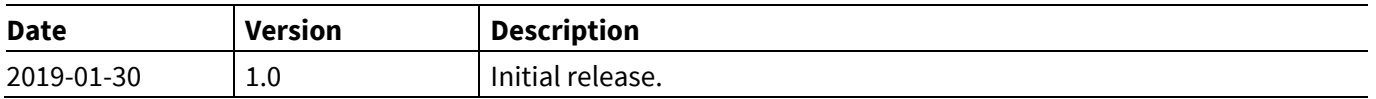

#### **Trademarks**

All referenced product or service names and trademarks are the property of their respective owners.

**IMPORTANT NOTICE** 

**Edition 2019-01-30 Published by Infineon Technologies AG 81726 Munich, Germany** 

**© 2019 Infineon Technologies AG. All Rights Reserved.** 

**Do you have a question about this document? Email: erratum@infineon.com** 

**Doc\_Number Document reference**  The information given in this document shall in no event be regarded as a guarantee of conditions or characteristics ("Beschaffenheitsgarantie").

With respect to any examples, hints or any typical values stated herein and/or any information regarding the application of the product, Infineon Technologies hereby disclaims any and all warranties and liabilities of any kind, including without limitation warranties of non-infringement of intellectual property rights of any third party.

In addition, any information given in this document is subject to customer's compliance with its obligations stated in this document and any applicable legal requirements, norms and standards concerning customer's products and any use of the product of Infineon Technologies in customer's applications.

The data contained in this document is exclusively intended for technically trained staff. It is the responsibility of customer's technical departments to evaluate the suitability of the product for the intended application and the completeness of the product information given in this document with respect to such application.

For further information on the product, technology, delivery terms and conditions and prices please contact your nearest Infineon Technologies office (**www.infineon.com**).

#### **WARNINGS**

Due to technical requirements products may contain dangerous substances. For information on the types in question please contact your nearest Infineon Technologies office.

Except as otherwise explicitly approved by Infineon Technologies in a written document signed by authorized representatives of Infineon Technologies, Infineon Technologies' products may not be used in any applications where a failure of the product or any consequences of the use thereof can reasonably be expected to result in personal injury.